## -利用者編ー 利用者ログインの操作方法

## 利用者ログインの操作方法

利用者ログインでは、残高照会やお振込みなどの日常業務を行います。 利用者のパソコン変更に関するお手続きやご利用限度額の引き下げ等 インターネットバンキングに関する各種設定業務はできませんので、 ご注意ください。

1.当金庫のホームページを開き、「シティ信金ビジネスダイレクト」を クリックしてください。

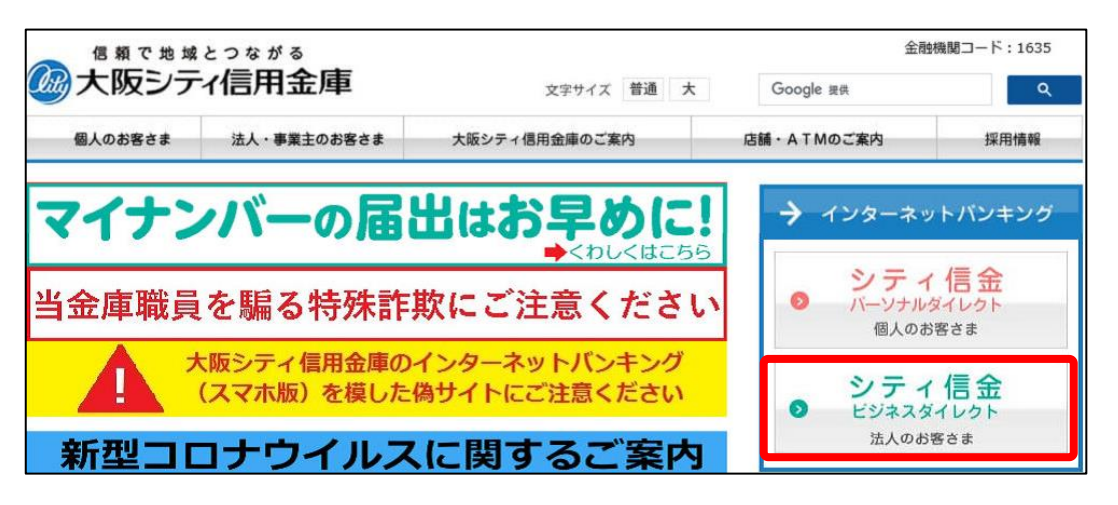

2. 利用者ログイン をクリックし、電子証明書方式 利用者ログインを クリックしてください。

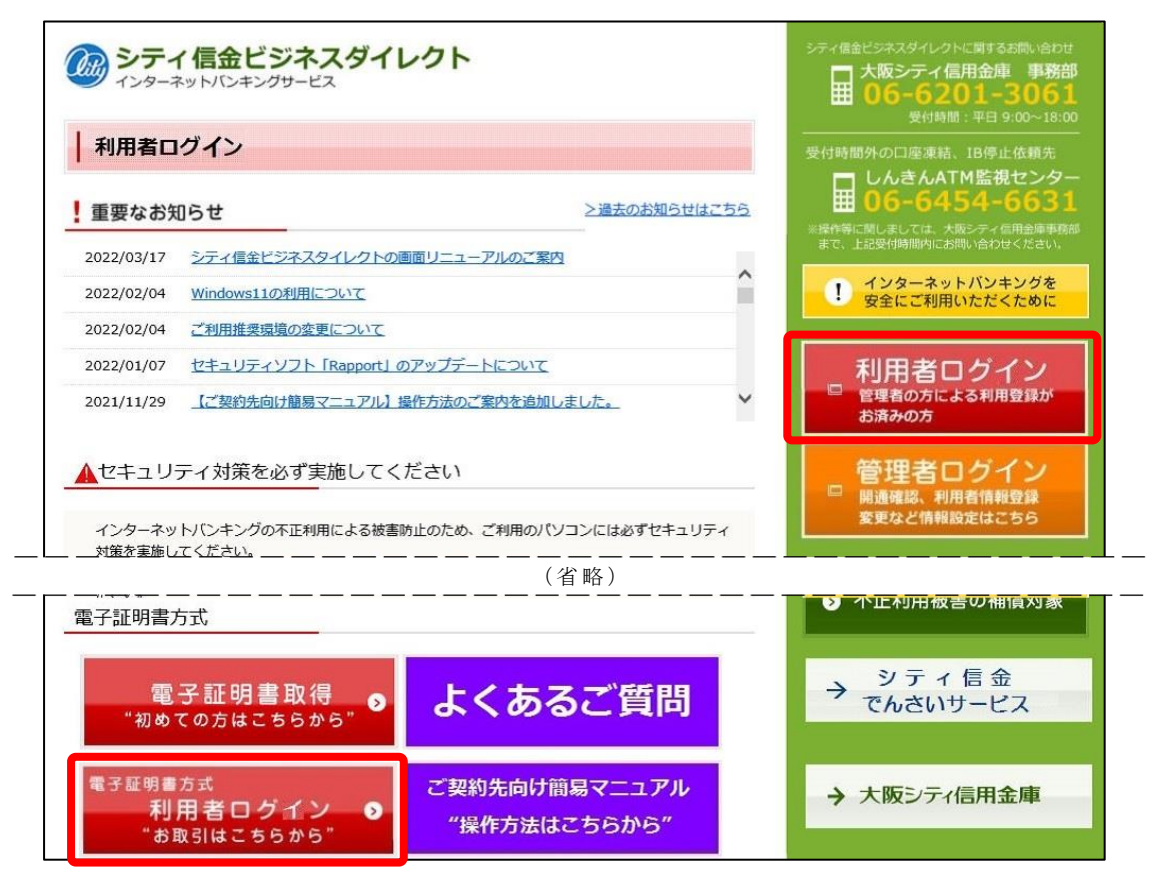

## -利用者編- 利用者ログインの操作方法

3. 利用者の電子証明書を選択し、OK をクリックしてください。

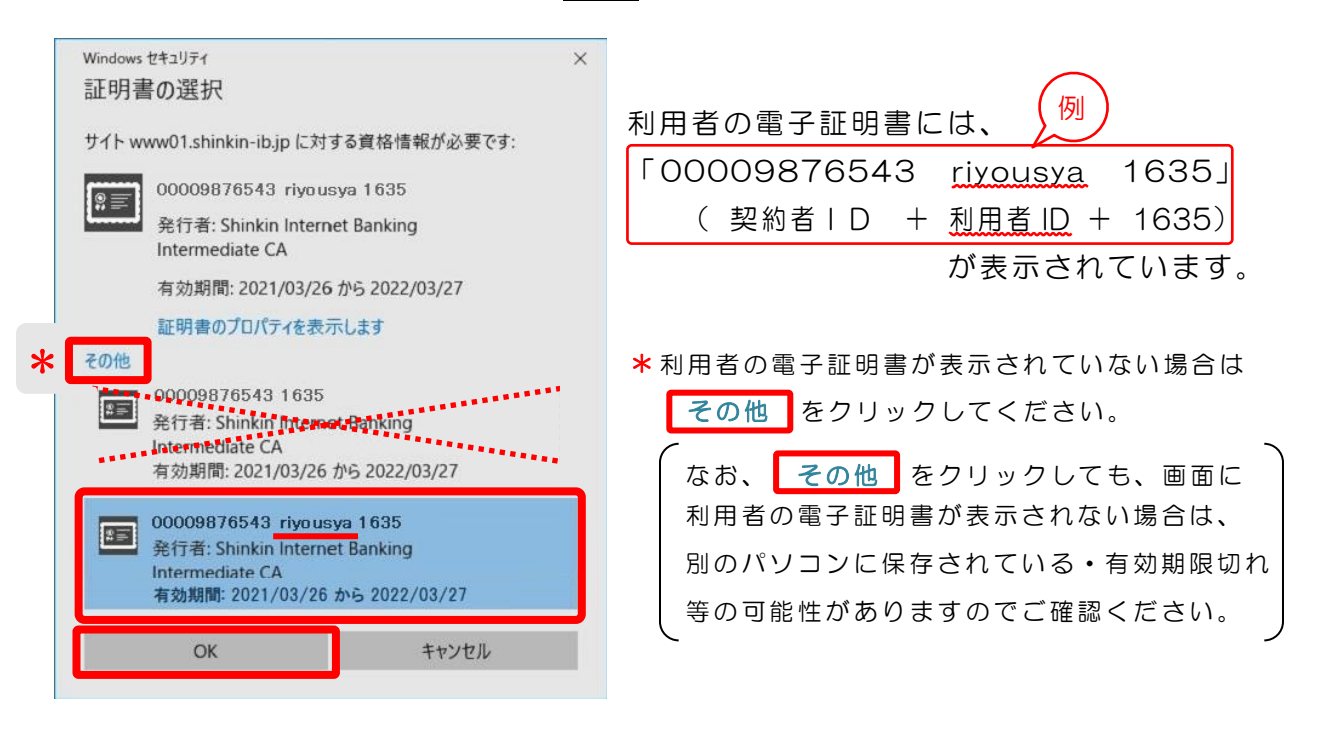

- ※利用者IDが含まれていない電子証明書(管理者の電子証明書)を選択すると エラーとなり、利用者ログインができません。
- 4. 許可をクリックしてください。

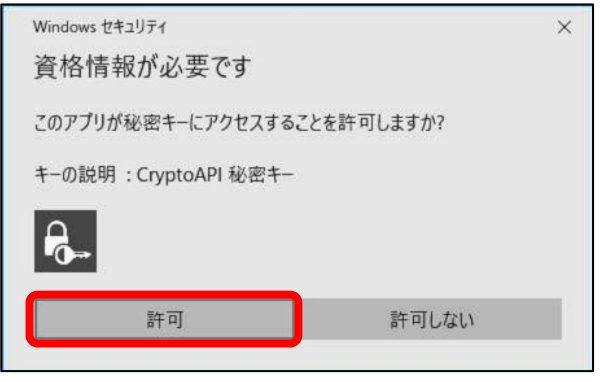

5. 利用者暗証番号を入力し、ログインをクリックしてください。

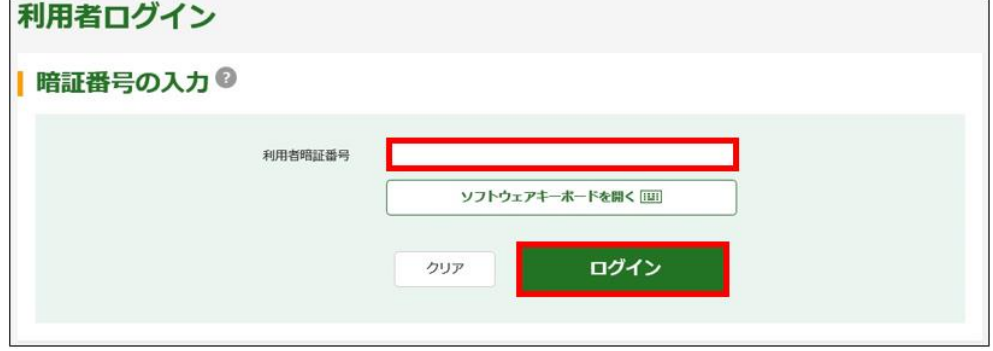

## -利用者編ー 利用者ログインの操作方法

**6. 次へ** をクリックしてください。

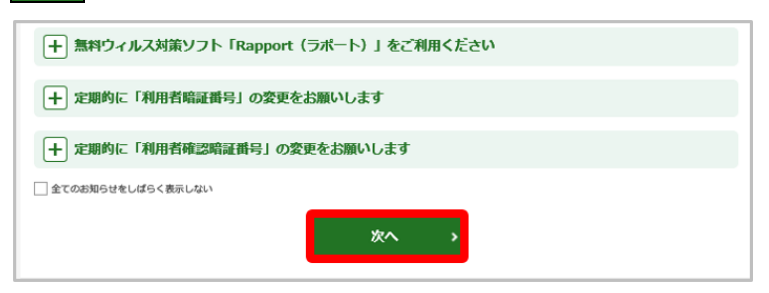

7.利用者ログインが完了しました。

残高照会やお振込みなどの各種業務を行ってください。

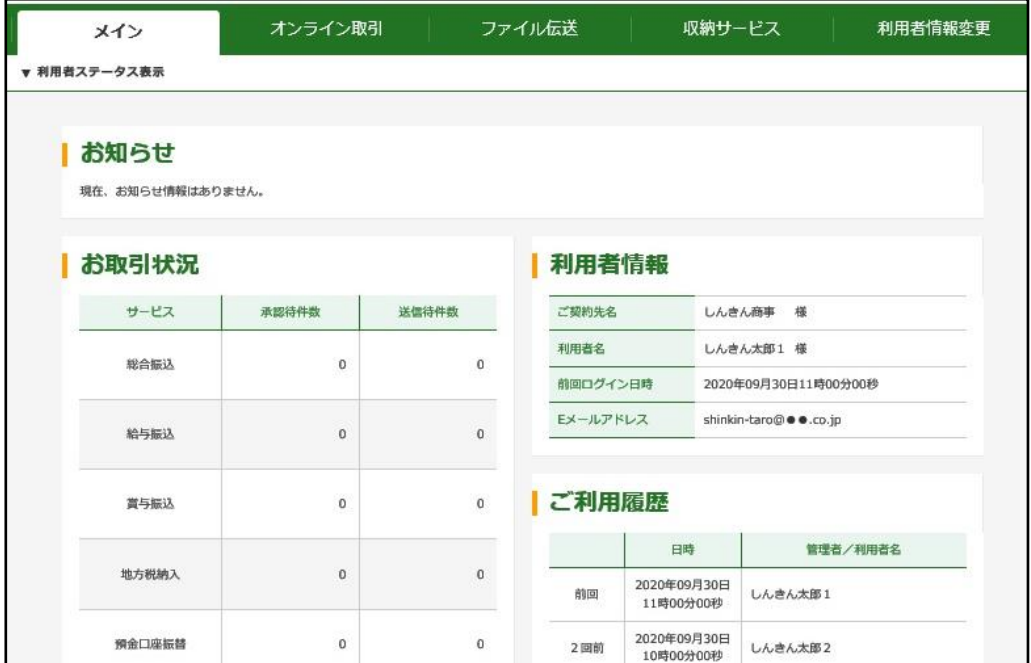

※利用者で行う、残高照会や各種お振込みなどの操作方法は、 各種メニューごとにホームページでご案内しております

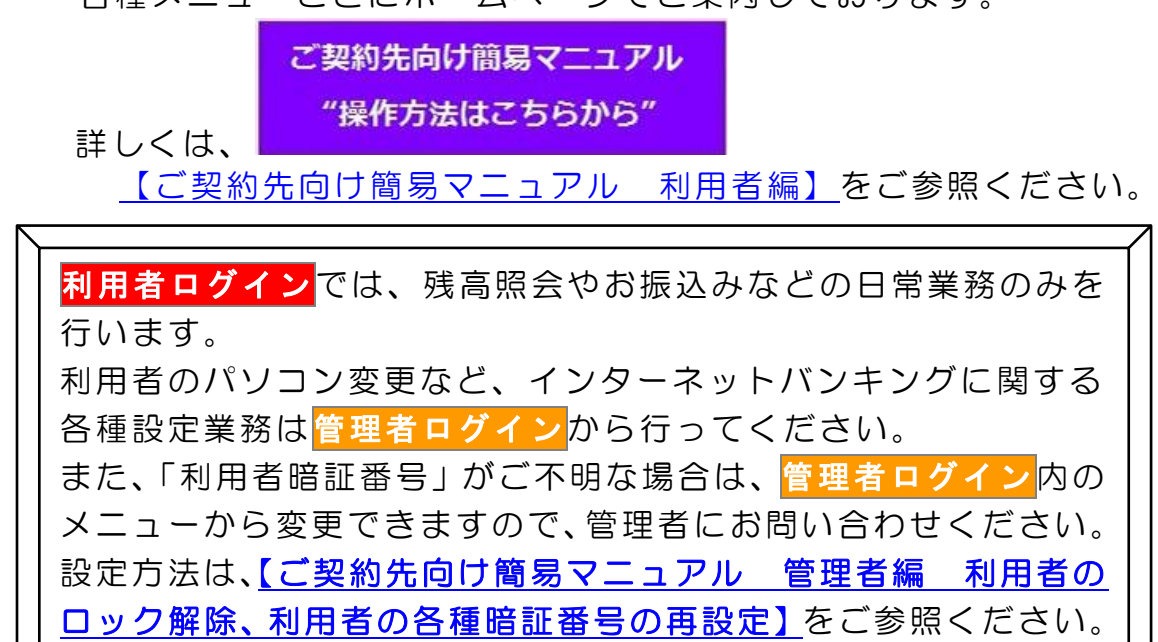